# **1. 사이트 접속**

### • 아래 링크를 참조하여 섀도우버스포탈 사이트에 접속합니다.

<https://shadowverse-portal.com/?lang=ko>

## **2. 덱 편성하기**

#### • 화면 하단부에 "덱 편성하기"를 클릭합니다.

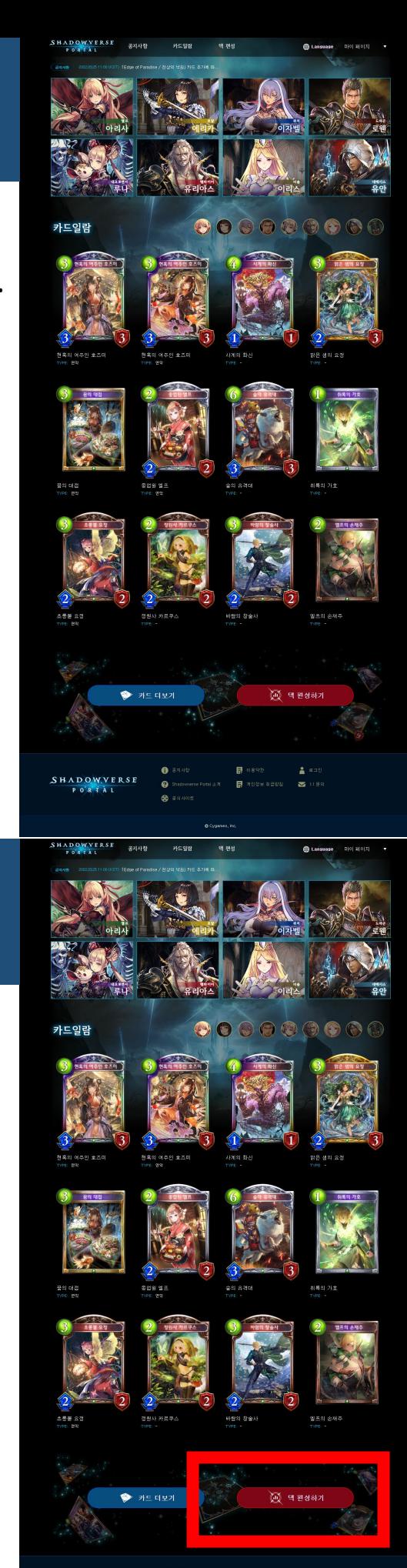

## **4. 덱 편성**

- 덱에 편성할 카드를 클릭하고,
- 덱 이름 기입한 뒤,
- 완료 후 "덱 저장하기" 클릭합니다.

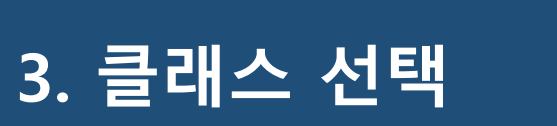

• 편성할 덱의 클래스를 선택합니다.

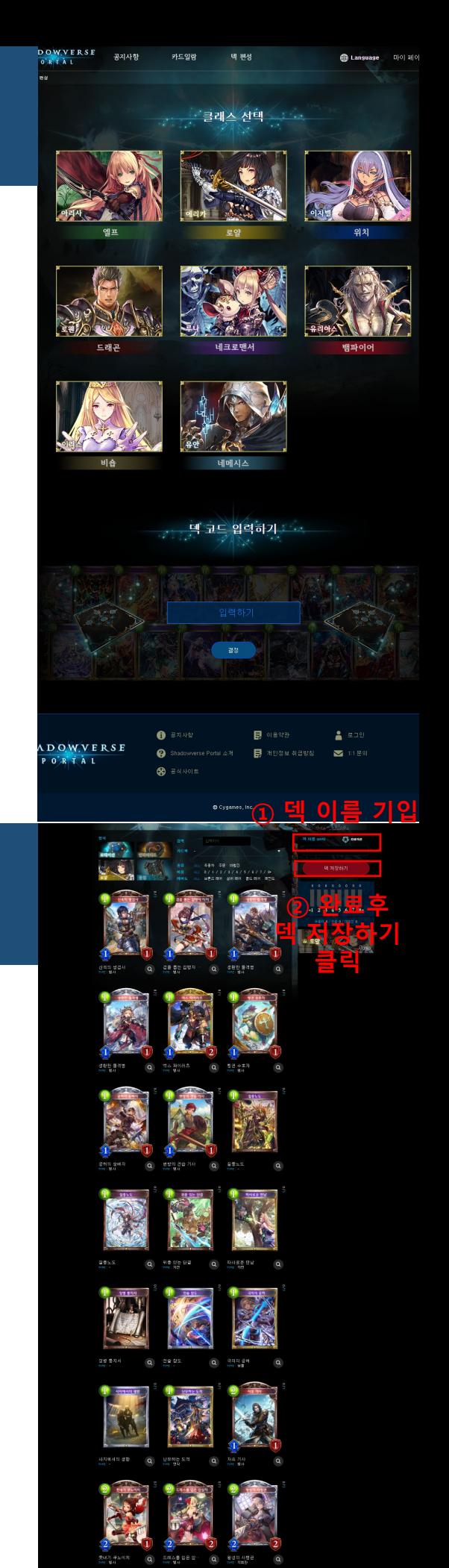

## **5. 덱 편성 완료**

- 완성된 덱의 브라우저의 링크주소를 복사하여,
- 참가접수 사이트의 본인의 덱리스트 ULR에 붙여넣기 합니다.

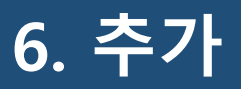

• 2번째 클래스의 덱리스트를 작성하기 위해, 1번부터 같은 내용을 한번더 반복합니다.

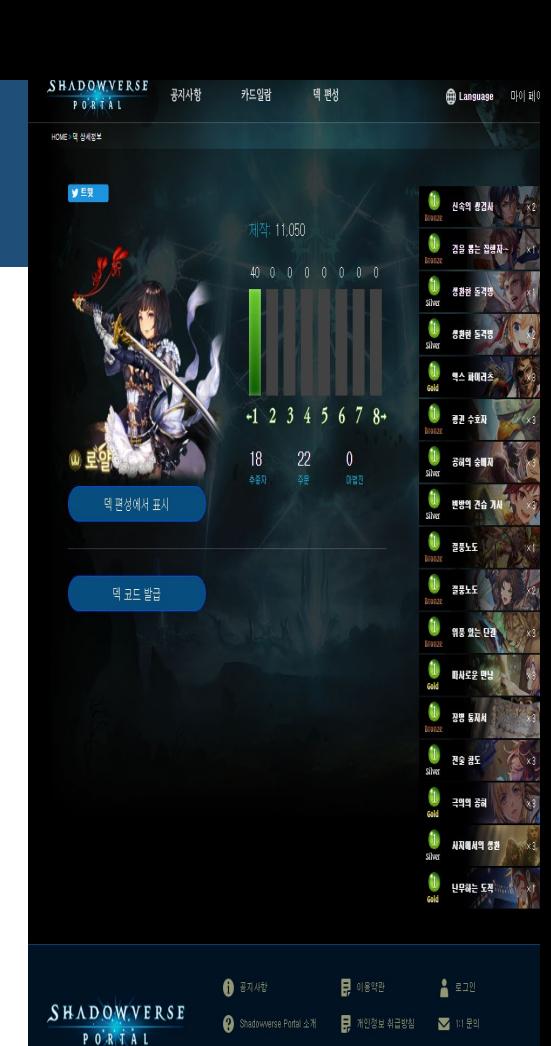

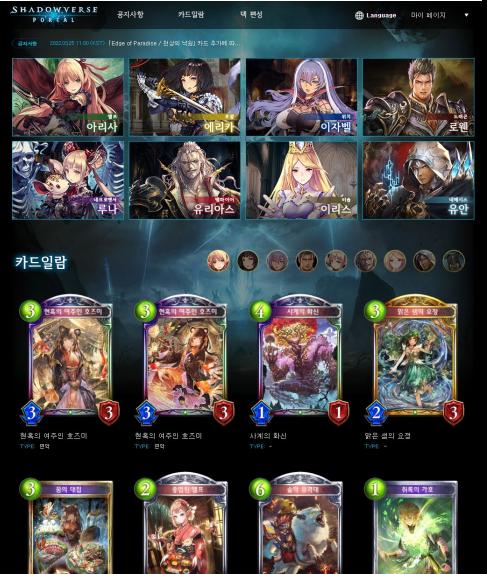

※ 공식사이트

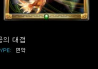

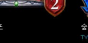

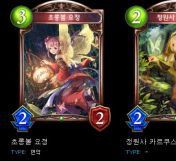

SHADOWVERSE

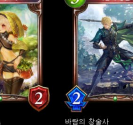

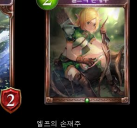

**▶** 카드 데보기 **風 ヨ 巴 さ**